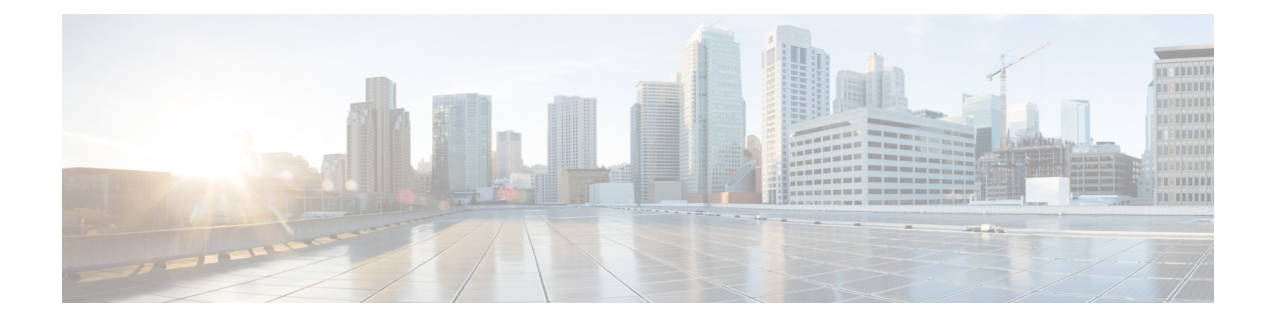

# **Manager and Assistant Report Generation**

This chapter provides information about generating reports for CiscoUnifiedCM Assistant managers and assistants. The reports follow a fixed format. You can generate a report by specifying a set of query options for either managers or assistants.

- Generate Reports for Cisco Unified [Communications](#page-0-0) Manager Assistant Managers and Assistants, on [page](#page-0-0) 1
- [Report](#page-2-0) Log Files, on page 3
- Topics Related to Manager Assistant Report [Generation,](#page-2-1) on page 3

# <span id="page-0-0"></span>**Generate Reports for Cisco Unified Communications Manager Assistant Managers and Assistants**

You can generate reports for managers or assistants.

### **Procedure**

- **Step 1** Choose one of these options:
	- a) To generate a manager report, choose Bulk Administration > Managers/Assistants > Generate Manager Reports.
	- b) To generate an assistant report, choose Bulk Administration > Managers/Assistants > Generate Assistant Reports.
- <span id="page-0-1"></span>**Step 2** You can generate a report for all managers or assistants by not specifying a query, or you can generate a report for specific managers or assistants by using following steps:
	- a) In Find Managers (or Assistants) where drop-down list, choose from these query options:
		- User ID
		- First Name
		- Middle Name
		- Last Name
		- Department
- b) In the second drop-down list, choose from the following options:
	- begins with
	- contains
	- is exactly
	- ends with
	- is empty
	- is not empty
- <span id="page-1-0"></span>c) In the search field box, enter the value that you want to locate, such as the exact user ID or the last name of a user, and click Find.

You can add multiple values to the search field box by separating them with a comma as shown in this example: JohnJ, PaulP, SueS, JoeJ

- To further define your query, you can choose AND or OR to add multiple filters and repeat steps 2.a, on [page](#page-0-1) 1 through 2.c, on [page](#page-1-0) 2. **Note**
- **Step 3** To choose details for your type of report, click Next.

**Tip** If you want to change the type of query, click Back.

- **Step 4** In the File Name field, enter your name for this report (required).
- **Step 5** In the File Format field, select a file format from the drop-down list box.
- **Step 6** In the Job Information area, enter the Job description.
- **Step 7** Choose a method to generate reports. Do one of the following:
	- a) Click Run Immediately to generate reports immediately.
	- b) Click Run Later to generate reports at a later time.
- **Step 8** To create a job for generating reports, click Submit.

Use the Job Scheduler option in the Bulk Administration main menu to schedule and/or activate this job. Bulk Administration (BAT) saves the report file on the first node of the server.

### **What to do next**

You can search and download the report file using the Upload/Download Files option in the Bulk Administration menu.

#### **Related Topics**

BAT Log [Files](cucm_b_bulk-administration-guide-1251su6_chapter78.pdf#nameddest=unique_99) Manage [Scheduled](cucm_b_bulk-administration-guide-1251su6_chapter77.pdf#nameddest=unique_98) Jobs Upload and [Download](cucm_b_bulk-administration-guide-1251su6_chapter2.pdf#nameddest=unique_52) Files Ш

# <span id="page-2-0"></span>**Report Log Files**

BAT generates log files for each report transaction and stores them on the first node of Cisco Unified Communications Manager server. You can find a link to log files from the Job Configuration window for any job that generated a report. Click the link in the Log File Name column that corresponds to the job with the log file you want to view.

## **Related Topics**

BAT Log [Files](cucm_b_bulk-administration-guide-1251su6_chapter78.pdf#nameddest=unique_99) Manage [Scheduled](cucm_b_bulk-administration-guide-1251su6_chapter77.pdf#nameddest=unique_98) Jobs

# <span id="page-2-1"></span>**Topics Related to Manager Assistant Report Generation**

- Generate Reports for Cisco Unified [Communications](#page-0-0) Manager Assistant Managers and Assistants, on [page](#page-0-0) 1
- BAT Log [Files](cucm_b_bulk-administration-guide-1251su6_chapter78.pdf#nameddest=unique_99)
- Manage [Scheduled](cucm_b_bulk-administration-guide-1251su6_chapter77.pdf#nameddest=unique_98) Jobs

I